#### MODULO PATENTES PATENTE DE PROPIEDAD

Permite registrar toda la información concerniente a la patente de propiedad de una cuenta natural, jurídica, gubernamental y comunal de los contribuyentes registrados dentro del sistema.

#### Gestión de cuentas ▼ Patentes

Patente Vehicular

Patente de Propiedad

Patente de Industria y Comercio

### **INGRESO**

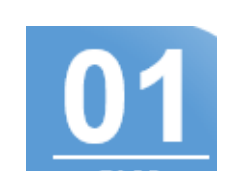

DECLARACIÓN JURADA

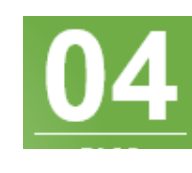

#### Declaración jurada

Declaro que toda la información aportada en este formulario son actualizados, fidedignos y asumo toda la

Para validar que los datos ingresados son correctos presione el botón declarar, si desea modificar antes de guardar presione el botón cerrar.

responsabilidad conforme a lo estipulado en las ordenanzas municipales y que a tales efectos podrá ser fiscalizado sin previo aviso y cualquier incongruencia u omisiones podría ser sancionado. Evite sanciones!!.

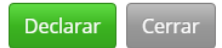

# REGISTRO EXITOSO

Patente de Propiedad D w  $10 \div$  entrie Previous 1 Next ving 1 to 1 of 1 entries

Luego de presionar el botón declarar, su patente de propiedad queda registrada exitosamente, con el estatus de "declaración valida".

Para registrar una patente de propiedad, seleccione la opción Patentes y luego Patente de Propiedad.

## REGISTRE LOS DATOS

Al ingresar a la pantalla de registro de patente de propiedad debe llenar los datos que se muestran en la imagen sobre ficha catastral, tipo de propiedad, área del terreno y construcción, así como los datos de ubicación de la misma.

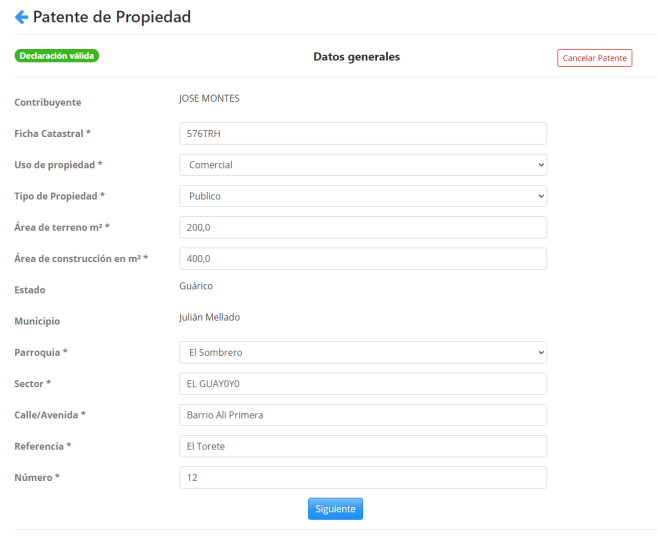

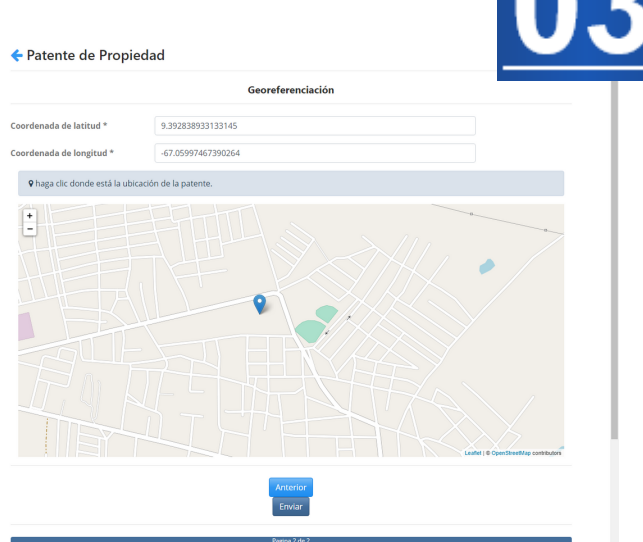

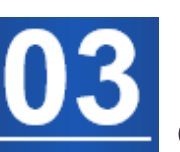

## **GEOREFERENCIACIÓN**

Al presionar el botón siguiente, se muestra un mapa del municipio en donde al presionar click con el mouse en la ubicación del mapa se registran las coordenadas de ubicación de su terreno o propiedad. Seleccione la ubicación en el mapa o coloque las coordenada si la posee y registre la georeferenciación y luego, presione enviar.